# 2G/4G-DTU无线数据终端 YL-700 规格书

---支持串口透传、服务器连接-

最近更新: 2018-12-20

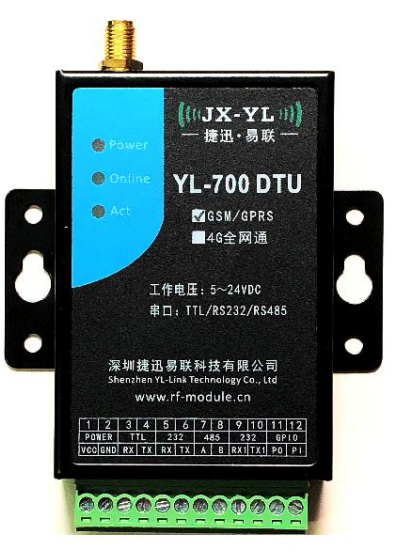

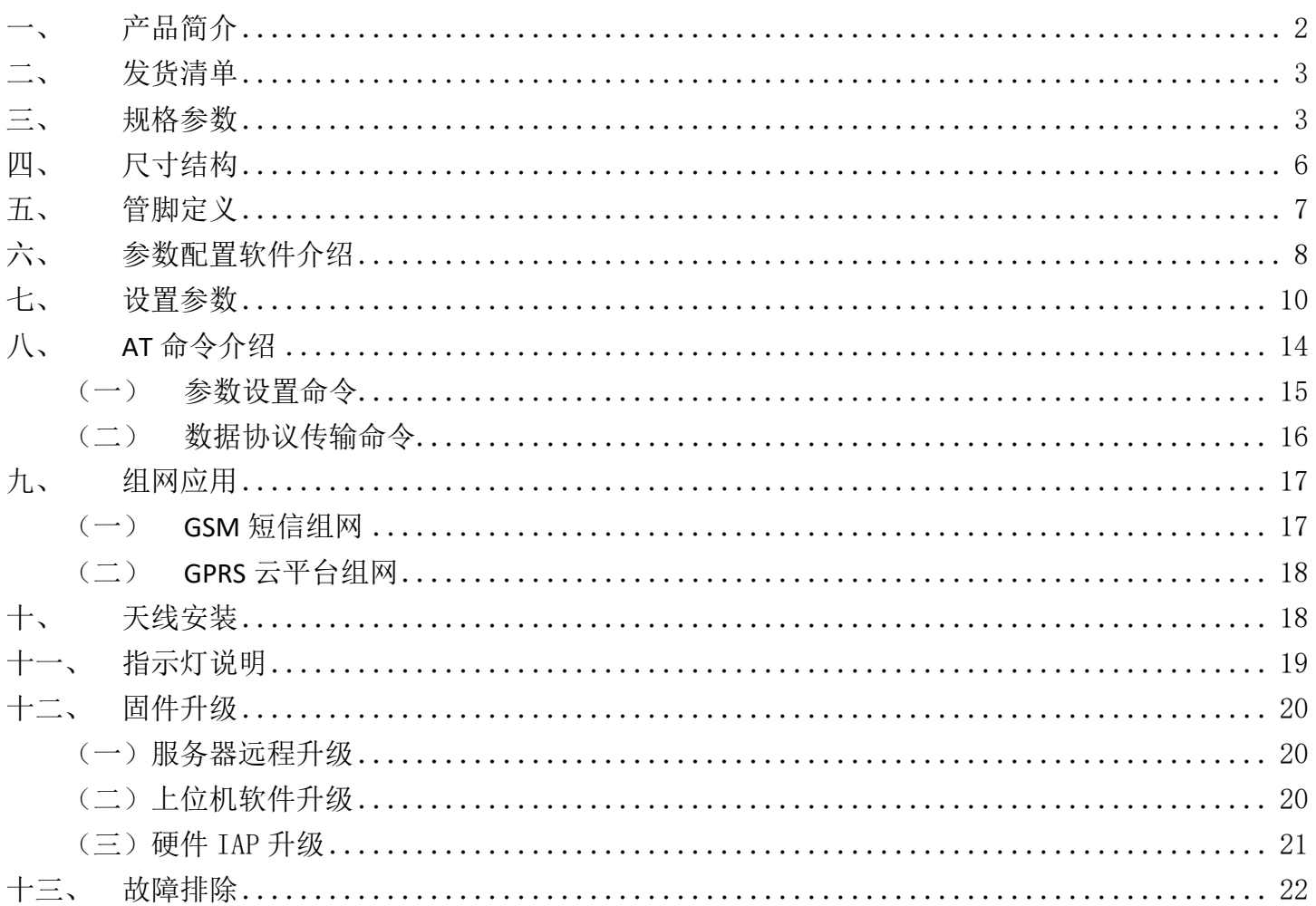

#### <span id="page-1-0"></span>一、 产品简介

这是一款无线数据传输单元(Data Transfer Unit,简称DTU),专门用于 将串口数据转换为IP数据, 或将IP数据转换为串口数据, 通过无线通信网络讲 行传送的无线终端设备。硬件包括控制器单元、无线通讯模块、电源管理模块、 接口转换电路等主要组成部分。

该DTU采用工业级的高性能32位通信处理器,以嵌入式SO实时操作系统为 软件支撑平台, 内嵌标准的TCP/IP 协议栈, 支持数据透明传输。WDT看门狗 设计,保证系统稳定。具有完备的防掉线机制,保证数据终端永远在线。支持 串口软件升级和远程维护。无线通讯采用M26 (2G移动/联通)或EC20 (4G全 网通)模组, SIM/UIM 卡接口内置15KV ESD 保护。

同时提供TTL、RS232、RS485通讯接口,支持1200-115200bps常用波特率, 支持8N1、8O1、8E1常用校验,可直接连接串口设备,实现数据透明传输功能。 另外提供一个独立的专用RS232接口用于配置参数。采用金属外壳封装,具备 IP30防护级别,外置接线端子,DC5-24V宽电压设计,方便工业应用现场安装。

产品支持短信传输和云平台数据传输,支持多达20个终端同时在线组网传 输,弥补了小无线通讯距离的不足,可作为小无线通讯的补充,广泛应用于物 联网产业链中的M2M行业,如智能电网、智能交通、智能家居、金融、移动 POS终端、供应链自动化、工业自动化、智能建筑、消防、公共安全、环境保 护、气象、数字化医疗、遥感勘测、军事、空间探索、农业、林业、水务、煤 矿、石化等领域。

<span id="page-2-0"></span>二、 发货清单

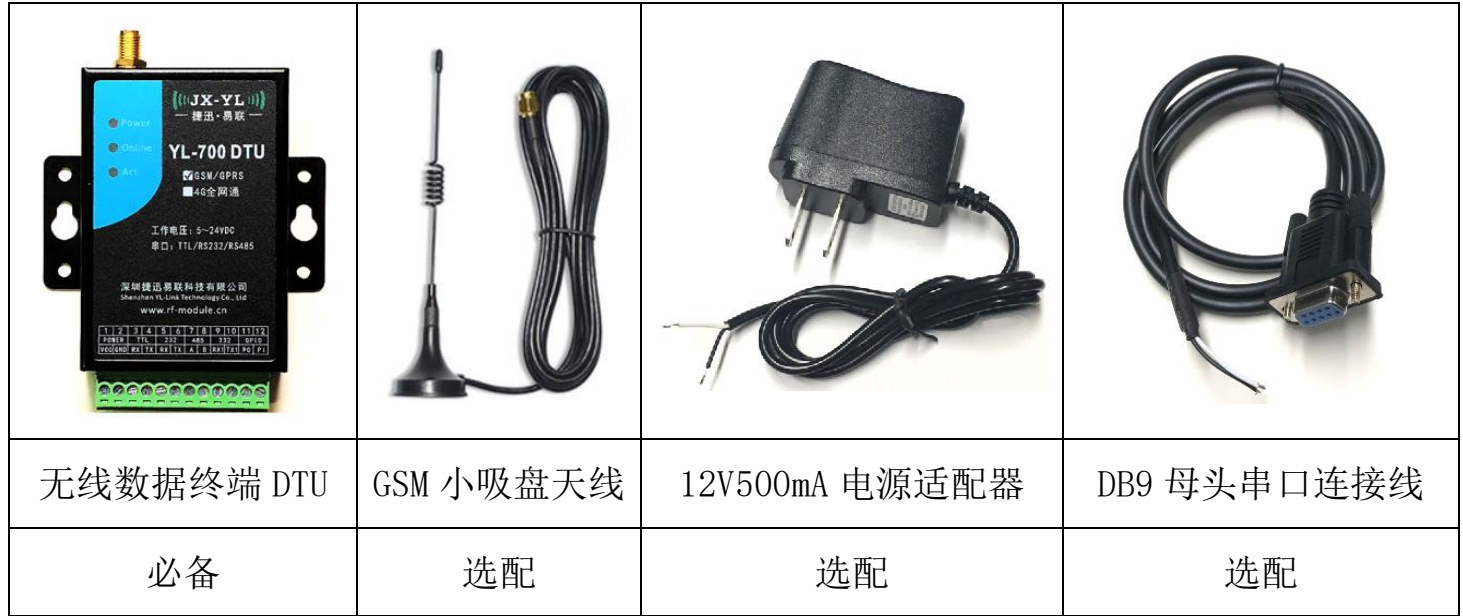

# <span id="page-2-1"></span>三、 规格参数

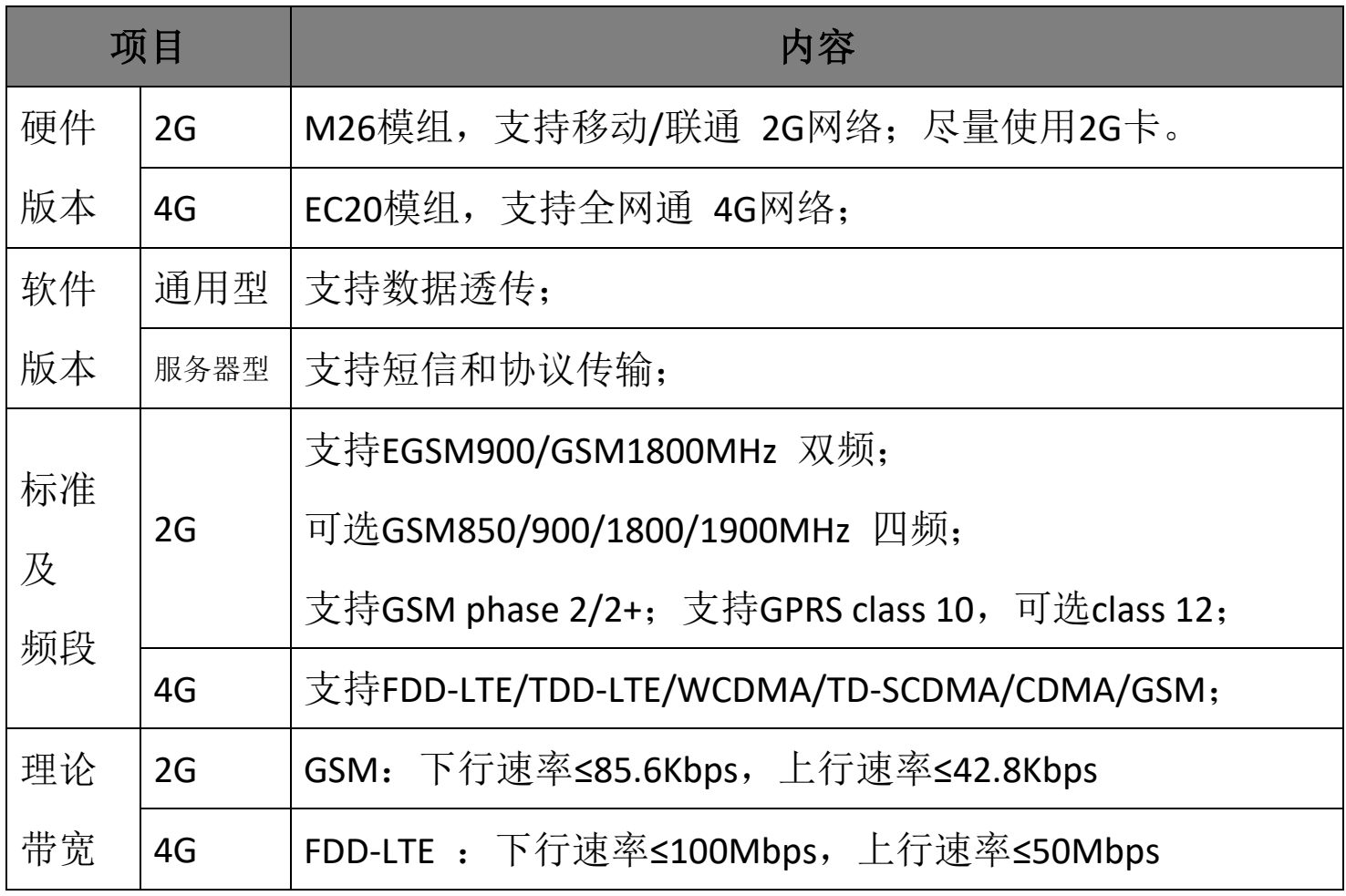

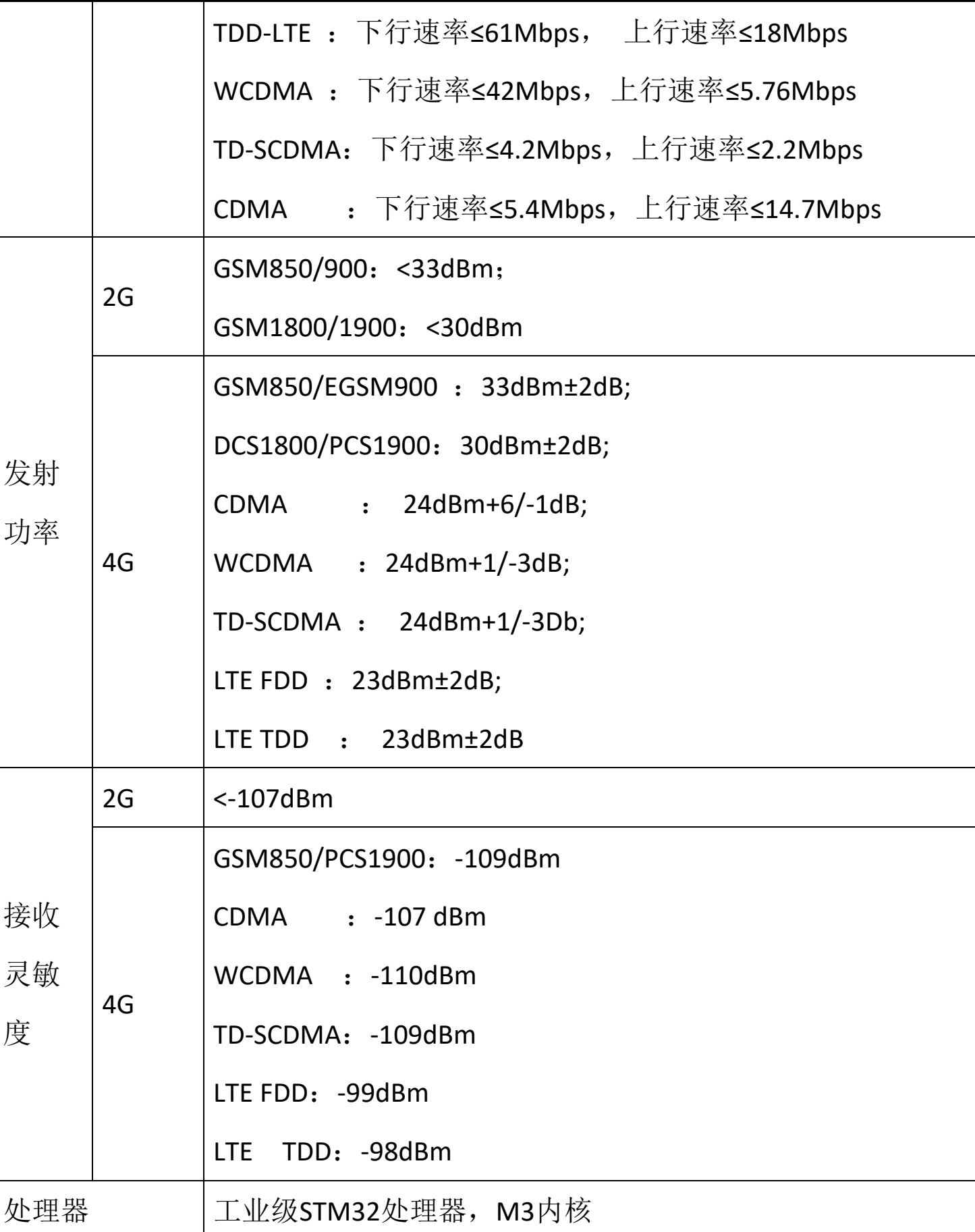

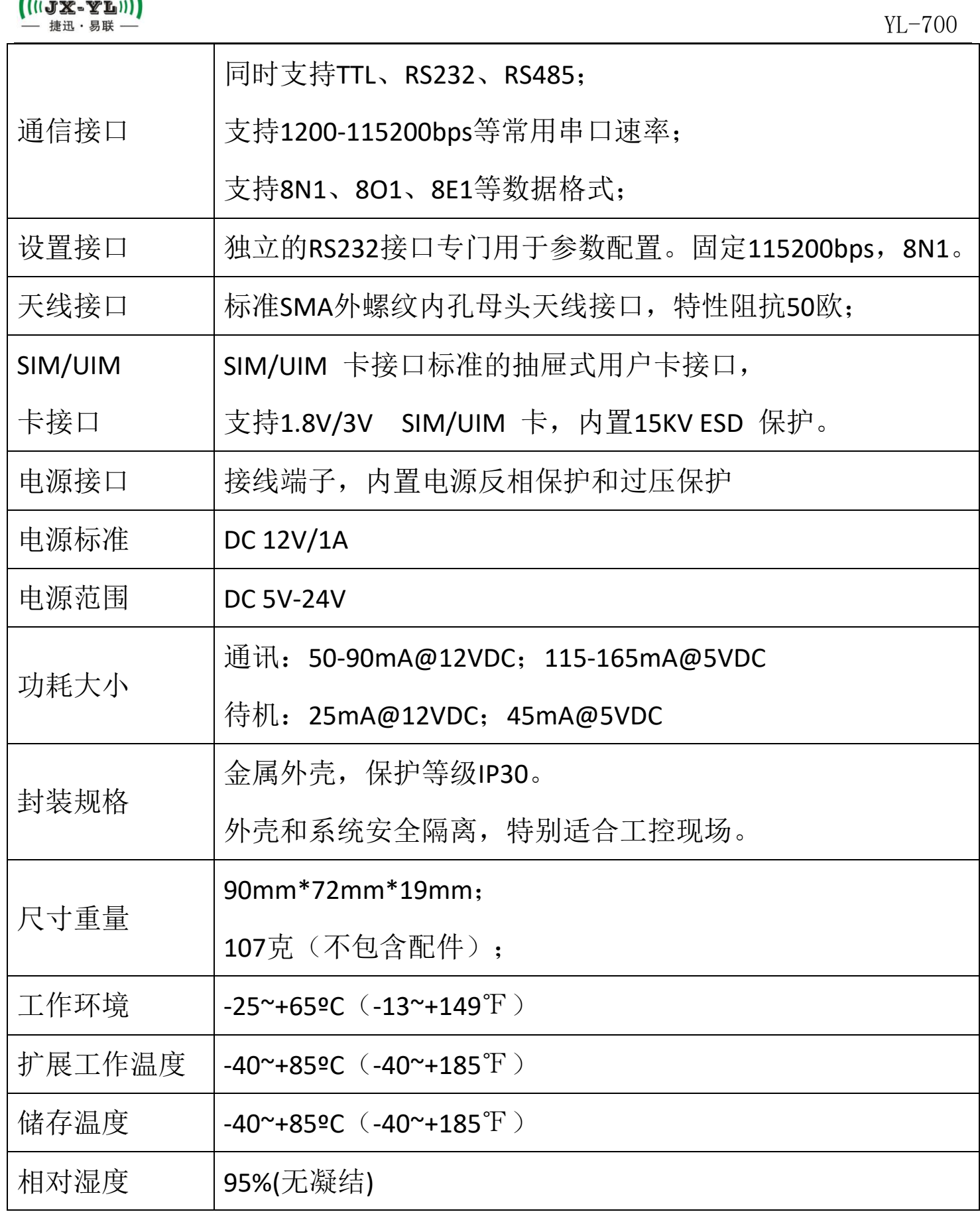

<span id="page-5-0"></span>四、 尺寸结构

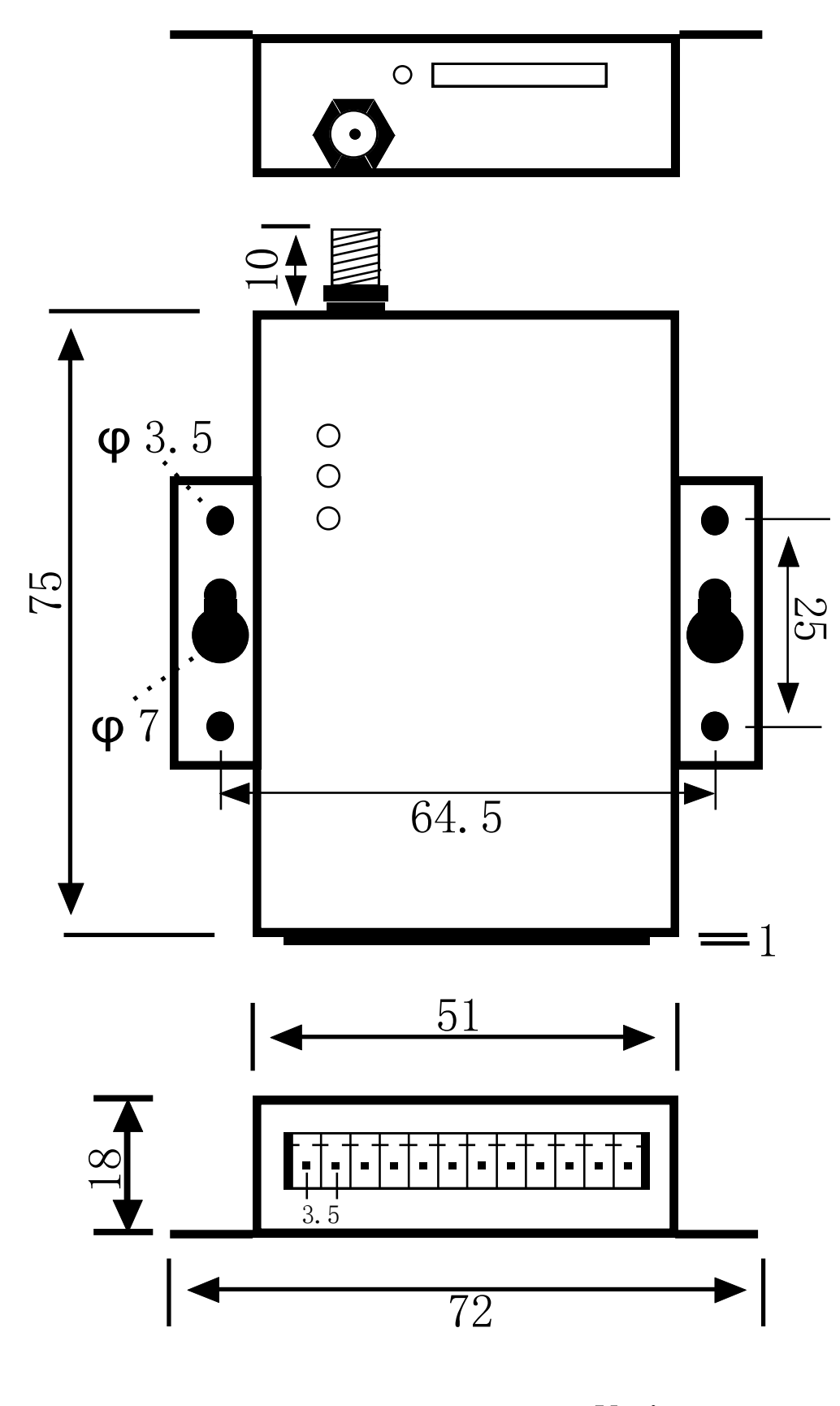

Unit:mm

## <span id="page-6-0"></span>五、 管脚定义

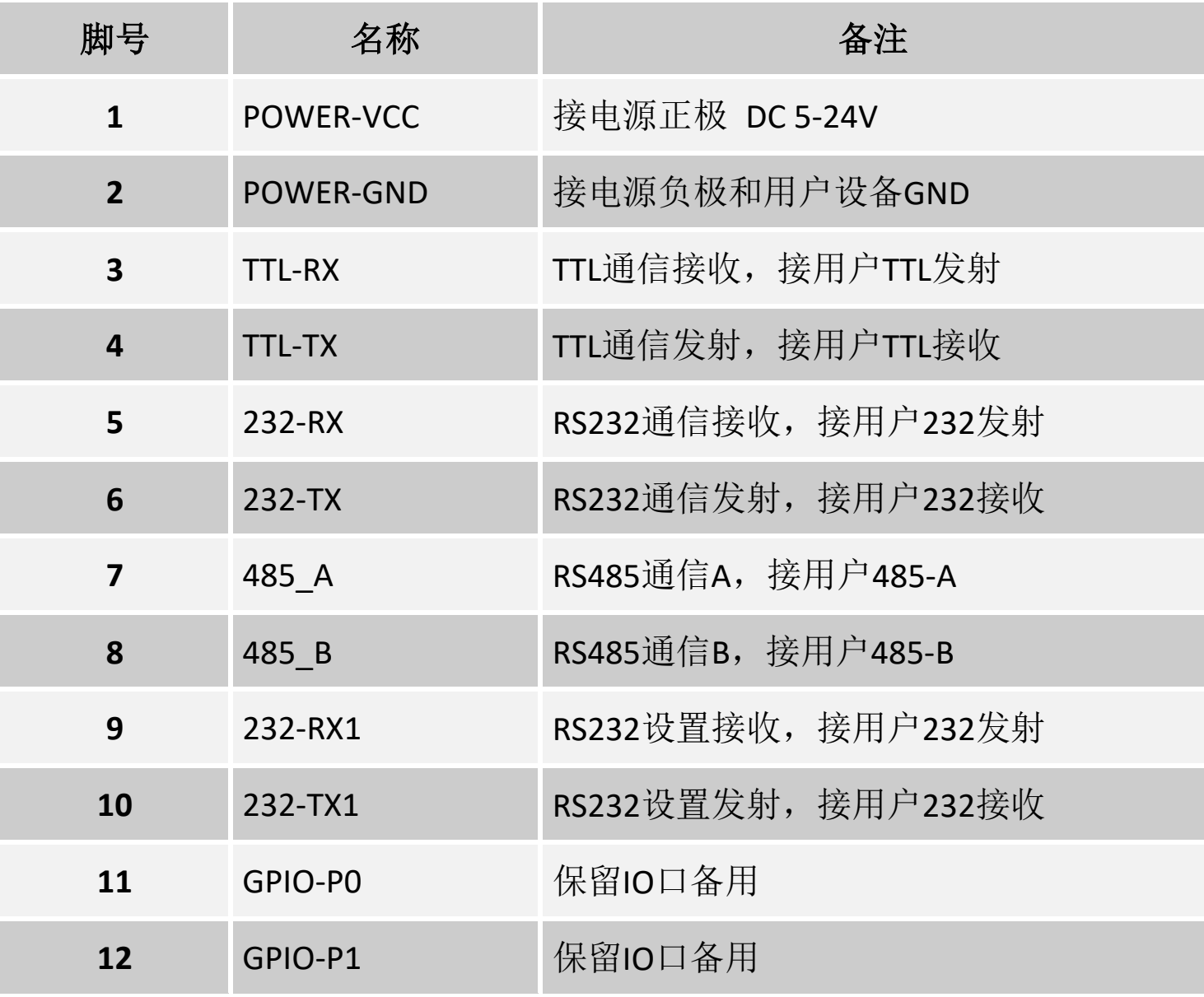

## <span id="page-7-0"></span>六、 参数配置软件介绍

产品提供配套的参数配置上位机软件,提供系统设置、DTU参数设置、 短信息发送、数据传输、TCP透传等功能。免安装!

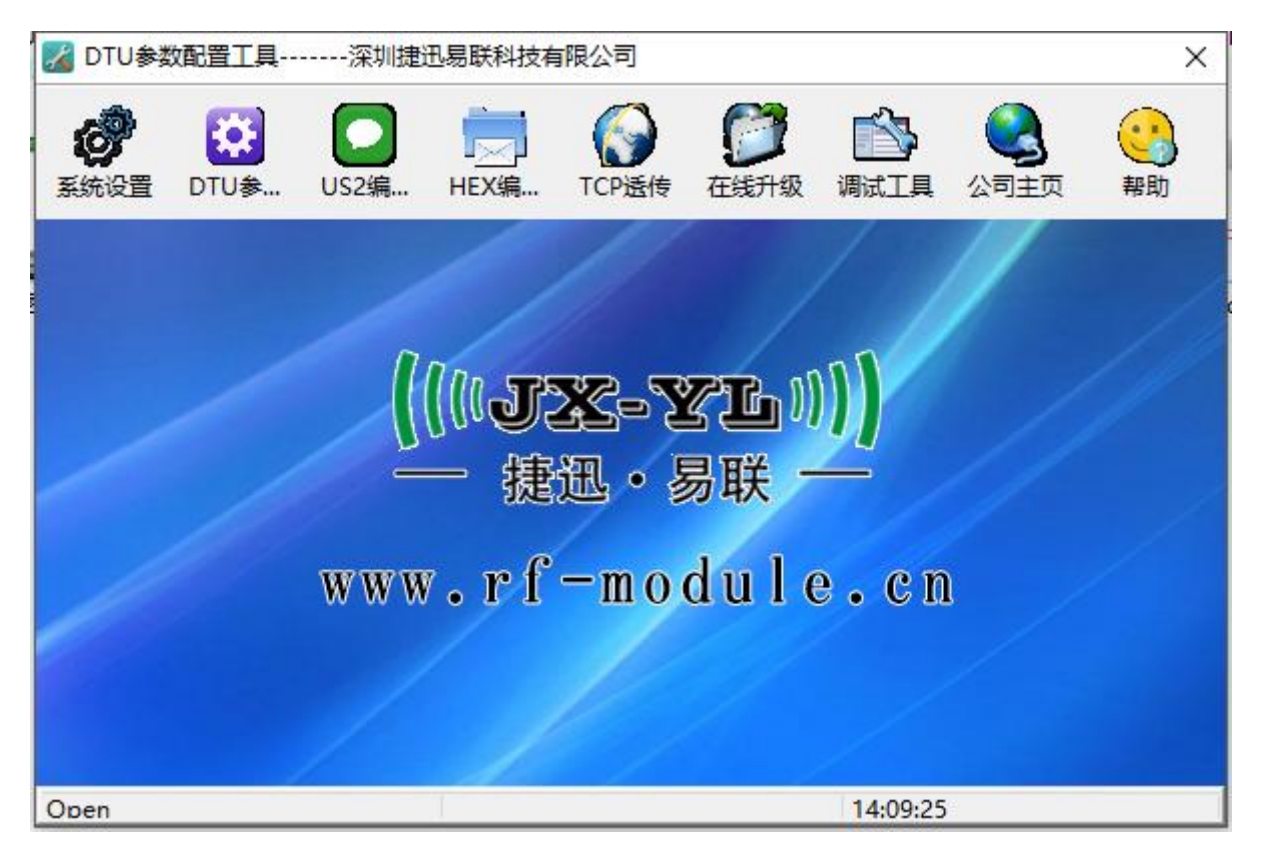

DTU参数配置工具主界面

● 系统设置: 用于打开DTU与电脑连接的COM口, 并设置相应的串口参数:

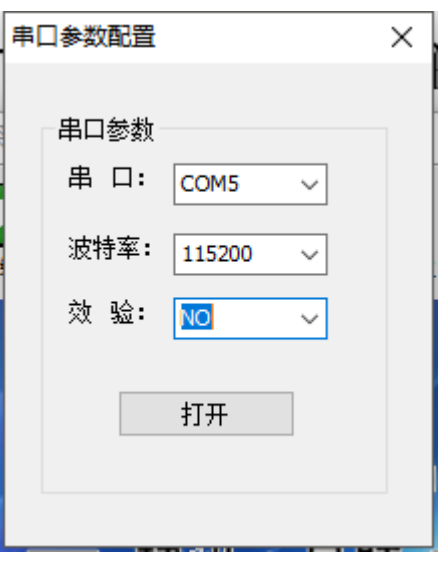

 DTU参数设置,包括:群发的手机号码管理、群发的MAC地址管理、TCP服 务器管理、工作模式设置、运营商管理、串口参数管理等功能。

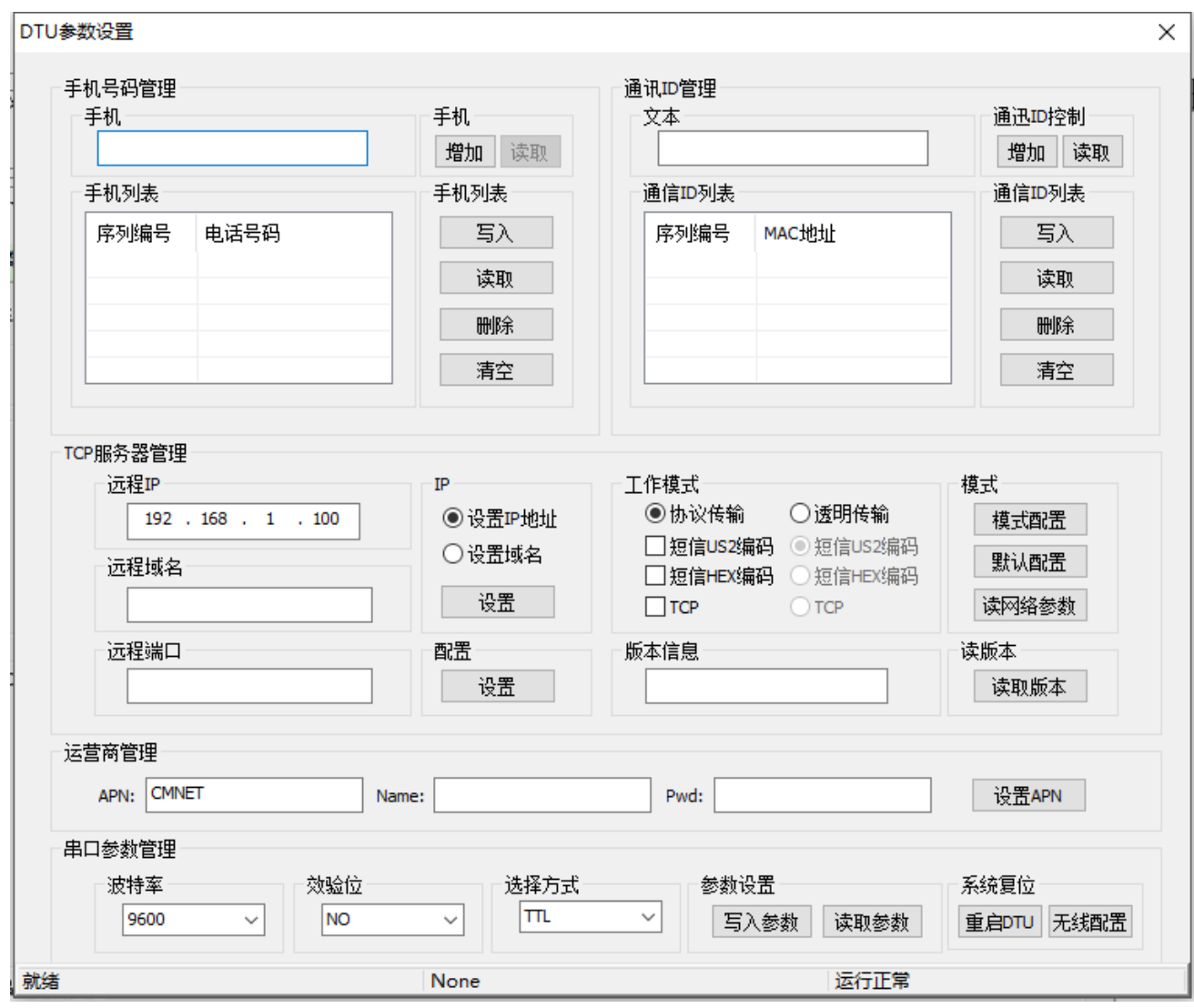

短信息、数据透传:均为手机与DTU之间短信互发,区别在模式不同。

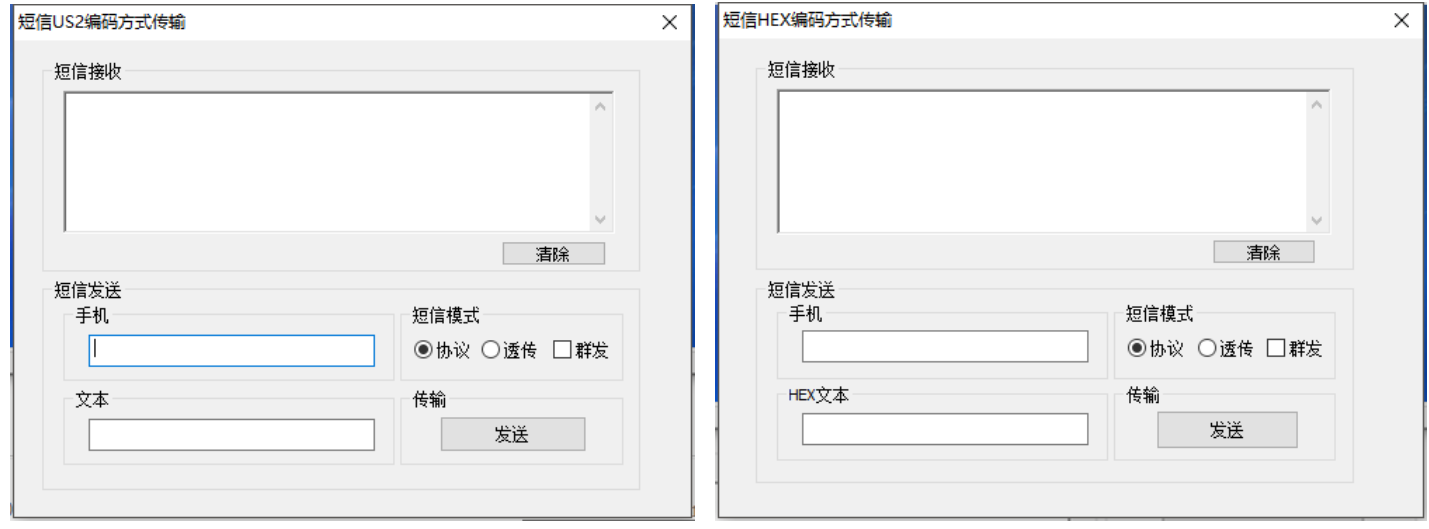

TCP透传:通过远程服务器转发的传输方式。

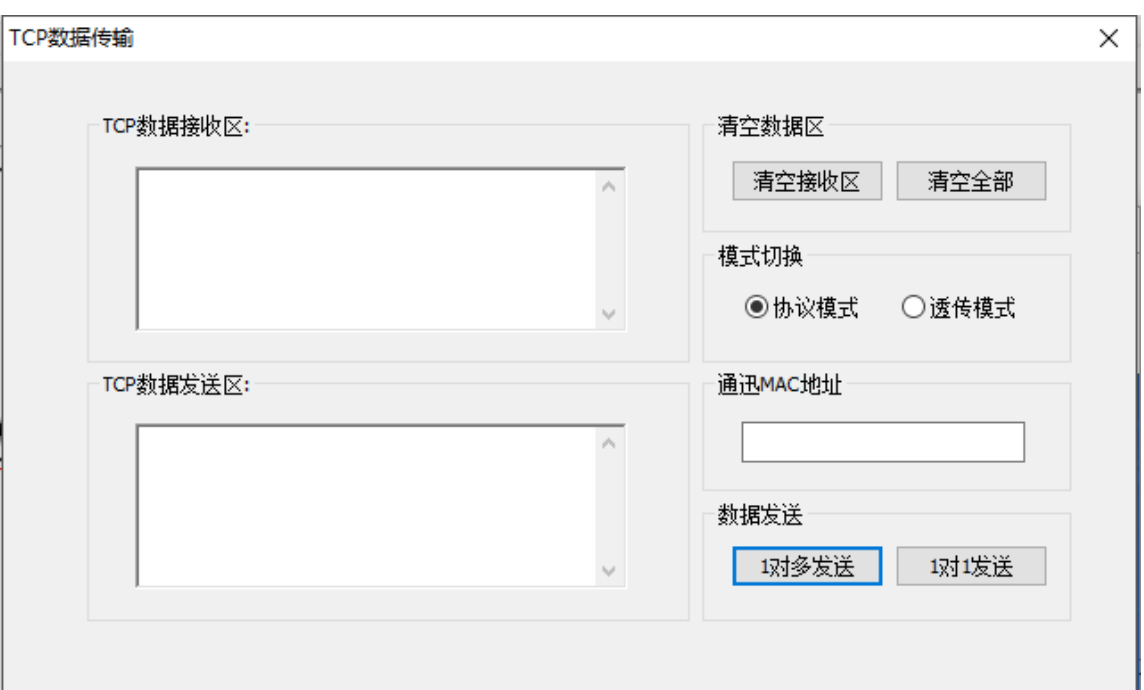

## <span id="page-9-0"></span>七、 设置参数

(一) 设备与电脑的连接

1、把 DTU 的 9、10 号参数设置专用引脚连接到电脑串口, 如下图:

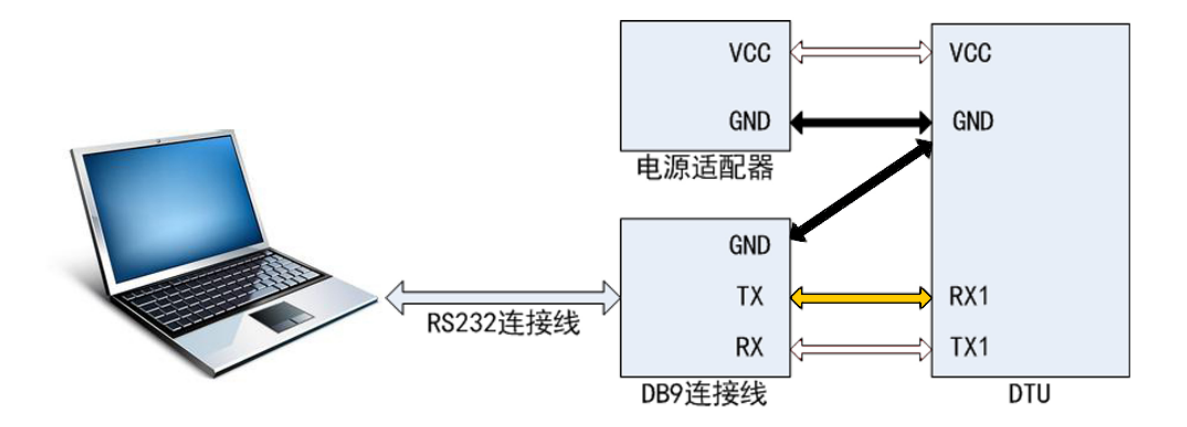

2、完成硬件连接,将SIM卡(移动、联通)插入DTU然后上电。此时红灯常亮, 待黄灯快闪结束,绿灯慢闪时DTU初始化完成方可进行设置操作。

3、以115200bps无校验打开DTU的设置串口连接到电脑上所得的端口。

#### (二) 手机号码管理

 $(\left(\left(\mathbf{U}\mathbf{X}\mathbf{-Y}\mathbf{L}\right)\right))$ 捷讯·易联

![](_page_10_Picture_130.jpeg)

1、可对手机号码进行增加、写入、读取、删除、清空操作。

2、手机号码增加栏每次只能输入一个手机号码,点击"增加"按钮号码将会进 入手机列表栏, DTU 最多支持写入 20 个手机号码, 用于群发。

3、增加完号码即可点击"写入"按钮将列表内所有号码写入 DTU。

4、"读取"按钮可读取当前 DTU 内存储所有号码。

5、"删除"按钮可删除列表内所选中的号码。(此操作不会删除 DTU 内数据)

6、"清空"按钮会出现确认栏,点"是"清空,点"否"不清空。

7、所有成功操作软件下方状态栏均有"Success"提示。

8、每次录入号码都会先把原先的列表清空,所以多个号码需要一次性录入, 不能逐条录入。可先把列表读取出来,再添加新号码到列表中,然后一起写入。

#### (三) 通讯 ID 管理

 $((||JX-\mathbf{YL}||)$ **排进,見联** 

所有 DTU 远程通讯时均以 MAC 识别,因此需要写入通讯对象的 MAC 地址。

![](_page_11_Picture_196.jpeg)

1、"通讯 ID 控制"栏可读取 DTU 自身 MAC 地址,"文本"栏可增加其他设备 MAC 地址至通讯 ID 列表。每次只能输入一个 MAC 地址, DTU 最多支持写入 20 个 MAC 地址。

2、点"写入"将通讯 ID 列表所有 MAC 地址写入 DTU。

3、点"读取"可读取当前 DTU 内存储的所有 MAC 地址。

4、点"删除"可删除列表内所选中的 MAC 地址。(此操作不会删除 DTU 内数据)

- 5、点"清空"按钮会出现确认栏,点"是"清空,点"否"不清空。
- 6、所有成功操作软件下方状态栏均有"Success"提示。

7、每次录入号码都会先把原先的列表清空,所以多个号码需要一次性录入, 不能逐条录入。可先把列表读取出来,再添加新号码到列表中,然后一起写入。  $(\| \mathbf{U} \mathbf{X} - \mathbf{Y} \mathbf{L} \|)$ 捷讯·易联

#### (四) TCP 服务器管理

此设置栏分为"远程服务器设置"与"工作模式设置"。

![](_page_12_Picture_123.jpeg)

- 1、"远程服务器"可对远程服务器 IP、域名、端口进行设置。
- 2、"工作模式"可选择"协议传输"与"透明传输"根据使用情况勾选所需功能。
- 3、点"设置"按钮保存当前设置。
- 4、点"默认"按钮将"TCP 设置参数"回复出厂设置。
- 5、点"读取"按钮可读取当前"TCP 设置参数"
- 6、所有成功操作软件下方状态栏均有"Success"提示。

#### (五) 串口参数管理

可对串口"波特率"与"效验位"进行写入、读取操作。

![](_page_13_Picture_134.jpeg)

1. 串口波特率可设: 1200/240/4800/9600/38400/57600/115200bps;

2. 校验位可设: 无校验 NO/奇校验 ODD/偶校验 EVEN;

3. 设置参数后可以点"重启 DTU"快速重启使参数生效;

4. "无线配置"功能在本产品上用不到。

#### <span id="page-13-0"></span>八、 **AT** 命令介绍

这款DTU采用32位M3内核的处理器,资源比较多,因此我们把设置命令和 传输数据的串口分开,提高了DTU的使用稳定性。

在设置串口中,采用固定的串口参数: 115200bps N 8 1, 为方便用户使用, 所有的参数都是可以设置。如: 电话号码管理, 通信 ID 管理, 云服务器管理, 和工作模式的设置,以及通信串口的参数设置。

在通信串口中,可以传输用户数据,既可以透明传输也可以协议传输。

**14** / **22**

<span id="page-14-0"></span>![](_page_14_Picture_459.jpeg)

E3

E4

E5

E6

手机号码要一次性录入,最多 20 个, 每次录入会先清空原先的列表,数 据长度是 12 的倍数。11 位号码加 1 E2 位逗号 2C 隔开。  $03030$  $0, 30, 30$ 32 2C 87 0D 录入通信 发送:FA 80 E3 0E A1 A2 A3 A4 A5 A6 2C B1 MAC 地址 B2 B3 B4 B5 B6 2C CD 0D 应答:FA 00 E3 02 00 00 DF 0D 以录入 A1A2A3A4A5A6, B1B2B3B4B5B6 为例, MAC 要一次性录入, 最多 20 个,每次录入会先清空原先的列表, 数据长度是 7 的倍数,6 位 MAC 地址 码加 1 位逗号 2C 隔开。 读取通信 发送:FA 80 E4 01 00 5F 0D MAC 地址 应答:FA 00 E4 0E A1 A2 A3 A4 A5 A6 2C B1 B2 B3 B4 B5 B6 2C 4E 0D 录入连接 发送:FA 80 E5 20 77 77 77 2E 72 66 2D 6D 域名 6F 64 75 6C 65 2E 63 6E 00 00 00 00 00 00 00 00 00 00 00 00 00 00 00 00 9C 0D 应答:FA 00 E5 02 00 00 E1 0D 以录入 www.rf-module.cn 为例, 域名固定长度 32 位,不够补 0 域名和 IP 只需设置一个, 如果两个 都设置了,会启用最后写入的参数。 录入远程 发送:FA 80 E6 04 C0 A8 01 64 31 0D IP 地址 应答:FA 00 E6 02 00 00 E2 0D 以录入 192.168.1.100 为例 域名和 IP 只需设置一个, 如果两个 都设置了,会启用最后写入的参数。 以录入 8000 为例

要配置的 数据内容

为例:

前面所有字节 求和取低位

E7 录入服务 发送: FA 80 E7 02 <u>IF 40</u> C2 0D 器端口号 应答:FA 00 E7 02 00 00 E3 0D E8 选择工作 发送:FA 80 E8 02 02 03 69 0D 模式 应答:FA 00 E8 02 00 00 E4 0D 当第一字节为 01 时,是透明传输: 此时,第二字节: 00=短信 US2 编码; 01=短信 HEX 编码;  $02=TCP$ : 当第一字节为 02 时,是协议传输: 此时,第二字节:  $00 = \pm 1$ : 01=短信 US2 编码; 02=短信 HEX 编码;

**15** / **22**

固定 OD

![](_page_15_Picture_354.jpeg)

<span id="page-15-0"></span>(二) 数据协议传输命令

通信协议帧格式:

![](_page_15_Picture_355.jpeg)

![](_page_16_Picture_316.jpeg)

![](_page_16_Picture_317.jpeg)

### <span id="page-16-0"></span>九、 组网应用

这款 DTU 组网非常灵活,只需进行简单的设置,就可以多网络并存,只要 有 GSM 信号的地方就可以进行组网通讯,弥补了小无线通讯距离近的缺点。

<span id="page-16-1"></span>(一) GSM短信组网

YL-700可以通过联通或移动的平台进行组网传输,用户无需架设任何设备, 只需要设置好组网号码, 就可以实现DTU和DTU, 或者DTU和手机之间的短信

收发。资费按运营商短信收费标准。

![](_page_17_Picture_3.jpeg)

<span id="page-17-0"></span>(二) GPRS云平台组网

YL-700可以连接云平台,用户可以架设自己的服务器来管理和推送DTU的 数据(我公司可提供服务器软件安装)。也可以用我公司的服务器,但是我公 司服务器是开放式的,很难确保数据的稳定。资费按运营商GPRS流量收费标准。

![](_page_17_Figure_6.jpeg)

## <span id="page-17-1"></span>十、 天线选型与安装

天线是无线通信重要部分,天线频率不匹配或安装位置不好,都会影响DTU 的通信稳定性。请使用专用GSM天线,并尽量放置在开阔信号强的地方。

<span id="page-18-0"></span>十一、 指示灯说明

![](_page_18_Picture_169.jpeg)

## <span id="page-19-0"></span>十二、 固件升级

 $(\left(\left(\mathbf{U}\mathbf{X}\mathbf{-Y}\mathbf{L}\mathbf{U}\right)\right))$ 

<span id="page-19-1"></span>本公司可提供固件定制服务,用户可通过三种方式给 DUT 升级固件: (一)服务器远程升级

这种方式是服务器跟 DTU 进行通信,用升级协议进行无线远程在线升级, 适合 DTU 已经安装到现场的情况。

用户先把自己服务器上的软件关闭,把本公司的服务器软件拷贝到用户服 务器上, 把服务器软件的端口号设置成和 DTU 的端口号一致, 然后打开服务 器软件,等待设备上线,加载文件,然后选择要升级的 DTU,点击升级即可。

![](_page_19_Picture_96.jpeg)

<span id="page-19-2"></span>(二)上位机软件升级

这种方式是通过 DTU 的设置串口连接本公司配套的 DTU 参数配置软件进 行串口升级,适合研发调试阶段在办公室里操作。打开软件后,点击"系统设 置"图标,以 115200bps 无校验打开 DTU 设置串口在电脑上的端口号。然后 点击"在线升级"图标,出现以下界面:

![](_page_20_Picture_82.jpeg)

输入口令 JXYL (大写), 点"登录", 出现以下界面: 点"打开",选择要升级的程序,点击"APP 升级"。

![](_page_20_Picture_83.jpeg)

(三)硬件 IAP 升级

<span id="page-20-0"></span>这种方式是服务器在线升级和上位机软件串口升级失败的情况下采用的 硬件升级方式, 先将 DTU 特定的引脚接地, 如下图红线所示:

![](_page_21_Picture_2.jpeg)

2G-DTU 接地示意图 4G-DTU 接地示意图

![](_page_21_Picture_4.jpeg)

接地后,重复"上位机软件升级"流程即可。

# <span id="page-21-0"></span>十三、 故障排除

![](_page_21_Picture_121.jpeg)

声明:本公司保留未经通知随时更新本产品使用手册的最终解释权和修改权。